## Connect to the Internet

#### *Turn on your Mobile Hotspot*

1 Press and release the power button.

- 2 Tap the lock screen.
- 3 To navigate, tap the icons on the home screen.

#### Note: The screen goes dark to save power. Press and release the power button to wake the screen.

#### *On your laptop or other wireless devices*

- 1 Open your Wi-Fi network connection manager.
- 2 Connect your device to the hotspot with the Wi-Fi name and password.

Note: The home screen displays the hotspot's Wi-Fi network name and password. Your Wi-Fi network name will be different than this example.

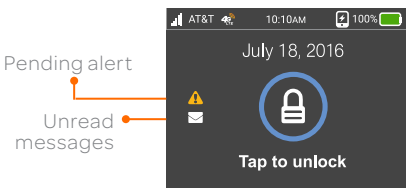

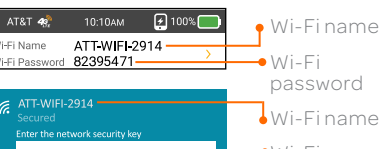

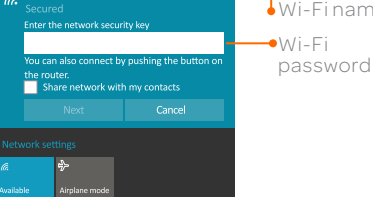

Home Screen

# Basic Connection and Device Options

#### *Change Wi-Fi settings*

- Enable Guest Wi-Fi
- Change Main and Guest Wi-Fi names/passwords
- View connected devices
- Set maximum number of devices

#### *Change basic device settings*

<u>{O}</u>

- Adjust screen timeout.
- Adjust data connection settings
- Update software
- Find hotspot's wireless number
- Set Wi-Fi range
- Hide Wi-Fi network name and password.

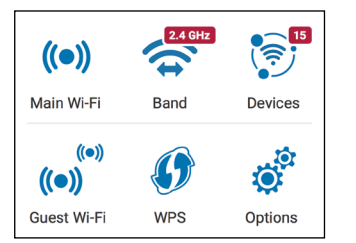

## Set Up Your Mobile Hotspot 1 Insert the battery. 2 Install the back cover. 3 Firmly close the battery cover and accessory ports to ensure the device is water-resistant and dust proof.\* Note: The mobile hotspot comes with a pre-installed SIM card. For BatteryBoost • charging For AC charging Gold pins LCD screen Tap for more

## Find More Information

#### *On the Web*

• Visit the interactive web tutorials available at att.com/devicehowto. Select

- brand: AT&T; model: Unite Explore.
- 

• Additional support is available online, including device applications, troubleshooting and user forums at att.com/DeviceSupport.

## *On the phone*

• Call AT&T Customer Care at 800.331.0500 for assistance with your AT&T service. When prompted, enter the 10-digit wireless phone number associated with your DataConnect service. The wireless phone number is found on the mobile hotspot at Settings > About > Device Information.

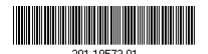

## Quick Start

Network indicator

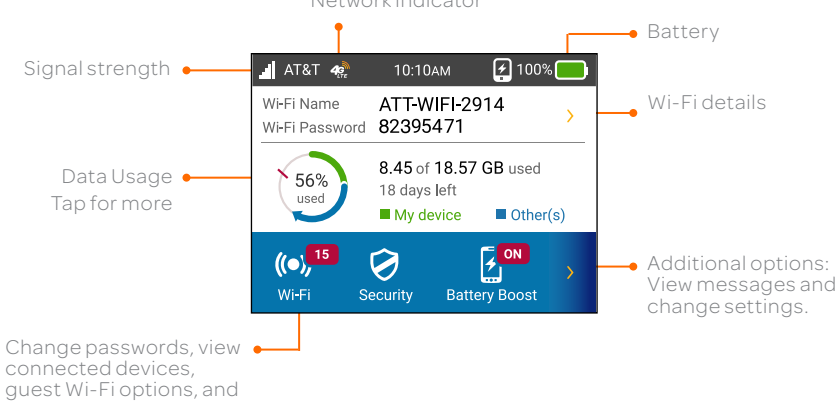

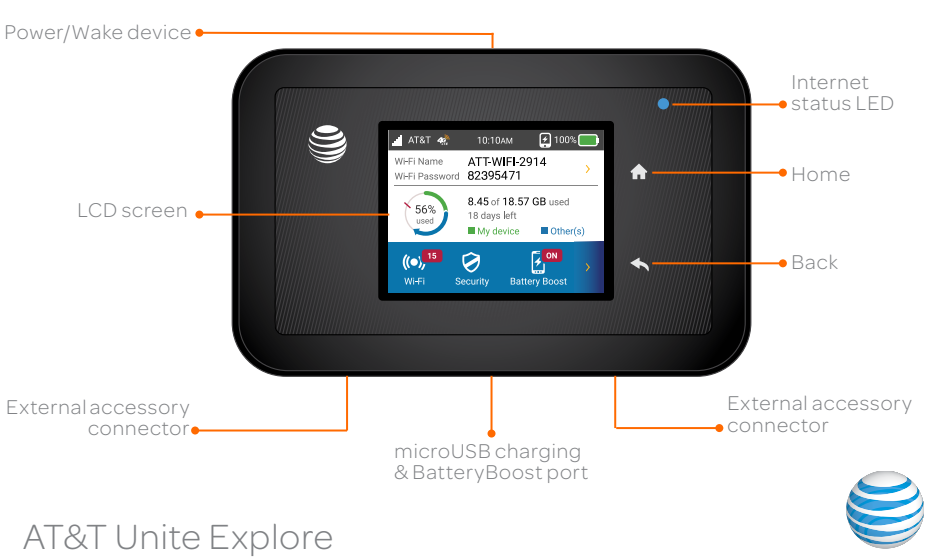

more

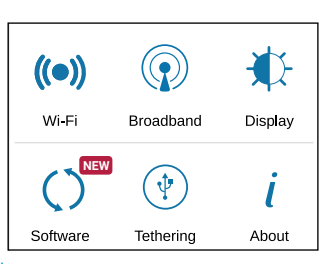

\*Meets US MIL-STD-810G for shock-resistance. Certified IP65 for protection against dust and water jets. Device will not operate under water and should be dried as quickly as possible when wet. Shock-resistant when dropped from ≤ 4 ft onto flat surface. Device may not perform as shown in all extreme conditions.

Note: Check your Alerts and Messages for important service reminders.

© 2016 AT&T Intellectual Property. All rights reserved. AT&T, the AT&T logo and all of the AT&T marks contained herein are trademarks of AT&T Intellectual Property and /or AT&T affiliated companies. All other marks contained herein are the property of their respective owners.

## **BatteryBoost**

Use your mobile hotspot to charge your smartphone if its battery is low or out of power.

- 1 Connect the BatteryBoost cable to the mobile hotspot's charging port.
- 2 Connect your smartphone's charging cable to the BatteryBoost connector.

Note: To avoid depleting the hotspot's battery, the hotspot stops boosting when its battery reaches 10% or less.

- To restart boosting, on the home screen, tap BatteryBoost.
- You can't charge the hotspot while its boosting your smartphone.

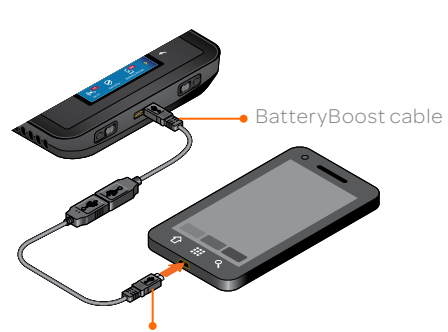

Smartphone charging cable (not included)

## Wi-Fi Network Name and Password

## *Change Wi-Fi network name and password*

0 On the home screen, tap Wi-Fi > Main Wi-Fi.  $\circledcirc$  Tap the **Pencil** (Edit) icon  $\bullet$  beside the name or password to be changed. **3** Tap OK.

## *Hide password*

To hide the password:

1 On the home screen, tap Wi-Fi >Main Wi-Fi.

2 Uncheck the Display on home screen box.

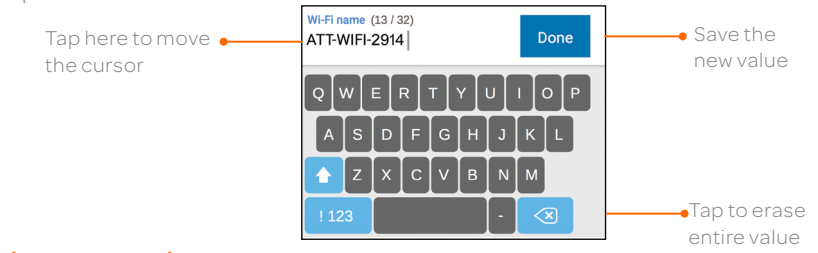

 $4\overline{c}_{\overline{tr}}$ Connected to AT&T's 4G LTE network.

## Advanced Settings — In Your Browser

Access device information and settings via the AT&T Wi-Fi Manager page from your connected device.

1 Connect a Wi-Fi device to your mobile hotspot.

2 Go to http://attwifimanager/ in the connected device's browser.

**3** The default login is attadmin.

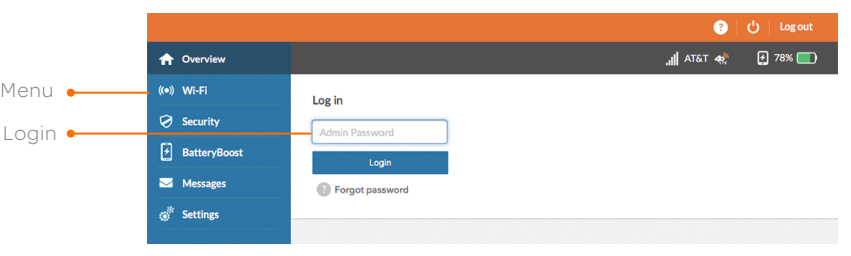

# Advanced Connection Options

## *Wi-Fi*

For faster throughput on compatible devices, use 5 GHz Wi-Fi. 1 On the home screen, tap Wi-Fi > Band. 2 Select 5 GHz.

## *Guest Wi-Fi with Timer*

Share a connection using guest Wi-Fi and set how long it stays active:

1 On the home screen, tap Wi-Fi > Guest Wi-Fi.

2 Tap Guest Wi-Fi. Guests can now choose the Guest Wi-Fi network in their connection manager.

**3** Scroll down, select **Guest Timer**, and specify the settings (optional).

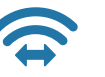

 $( ( \bullet ) )$ 

 $(\bullet)$ 

## Network Indicators

Your 4G LTE wireless device will display one of the following network indicators to let you know which of AT&T's wireless networks you are connected to.

Connected to AT&T's HSPA+network.

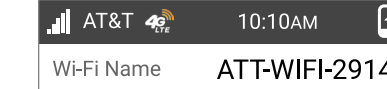

**40)** 

#### *Block device access*

To prevent a device from reconnecting to the mobile hotspot, add it to the

- hotspot's blocked list:
- 1 On the home screen, tap Wi-Fi > Devices.
- one page of connected devices).
- 3 Tap Block Device.

2 Select the device you want to block (there could be more than

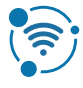

## *Unblock a device*

1 On the home screen, tap Wi-Fi > Devices > Blocked Device List. 2 Select the device you want to unblock, then tap Unblock.

## *Content Filtering/Parental Controls*

Set up content filtering. Log in to http://attwifimanager/ with your browser. 1 On the home screen, tap Security > Content Filters. 72 T 2 Select the level of content filtering.

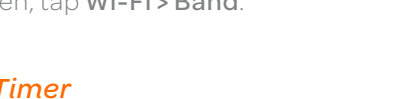

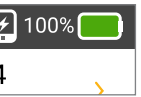

4G LTE not available everywhere. LTE is a trademark of ETSI. Learn more at att.com/network. A network indicator does not necessarily mean that you will experience any particular upload or download data speeds. Actual upload and download data speeds depend upon a variety of factors, including the device, network utilization, file characteristics, terrain, etc. Learn more at wireless.att.com/learn/articlesresources/wireless-terms.jsp Your AT&T Wireless Customer Agreement, Section 3.2 Where and How Does AT&T Service Work?